## Cómo acceder documentos estudiantiles en Q Student Connection

## Aplicación móvil Q Student Connection

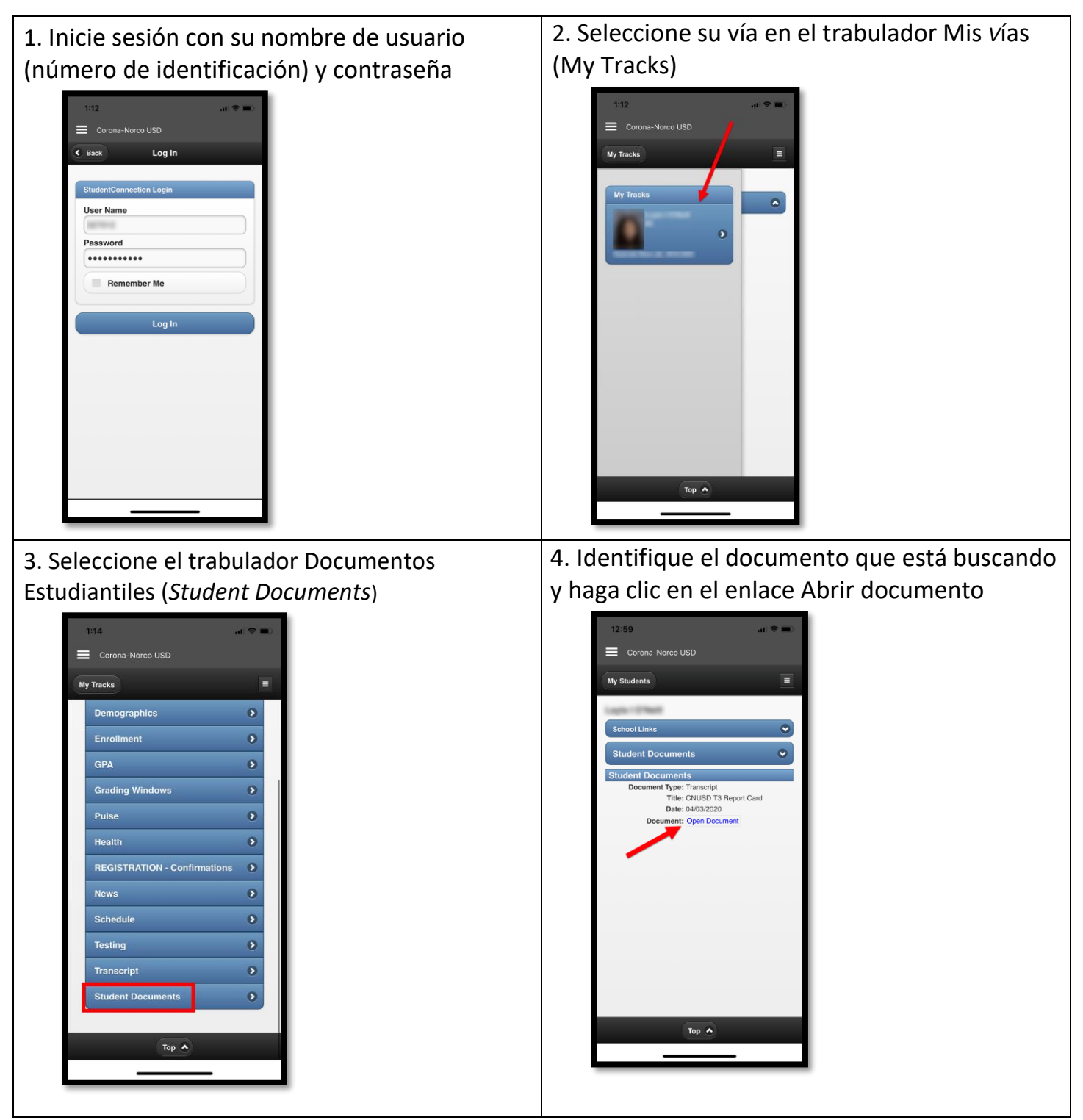

## Sitio web Q Student Connection

- 5. 1. Inicie sesión con su nombre de usuario (número de identificación) y contraseña 3. 1. StudentConnection **StudentConnection Login** Corona-Norco Unif **User Name:** Password: ••••••••••••  $\ensuremath{\mathsf{Log}}\ensuremath{\mathsf{In}}$
- 2. 2. Seleccione su vía Welcon StudentConnection **Student Name**  $\Box$ Grade **School Name** Click on a student to view their information. 06 Eastvale Elem (A)

1. 4. Identifique el documento que está buscando y haga clic en el enlace Abrir documento

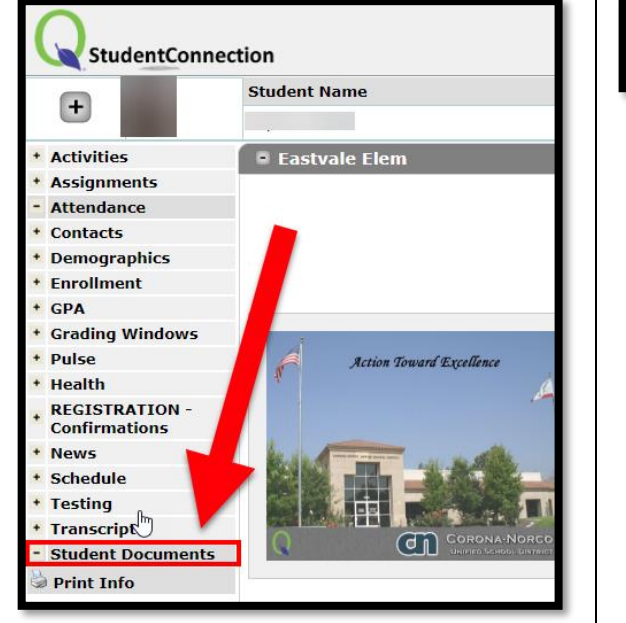

4. 3. Seleccione la sección Documentos

Estudiantiles

**District Links** 

**Summer School StudentConnect Frequently Asked Questions (FAQ)** 

> **Student Docum** Date **Document NUSD T3 Report Card** 04/03/202